1. トップページ

マイメニューの「利用者情報の変更」ボタンを押してください。

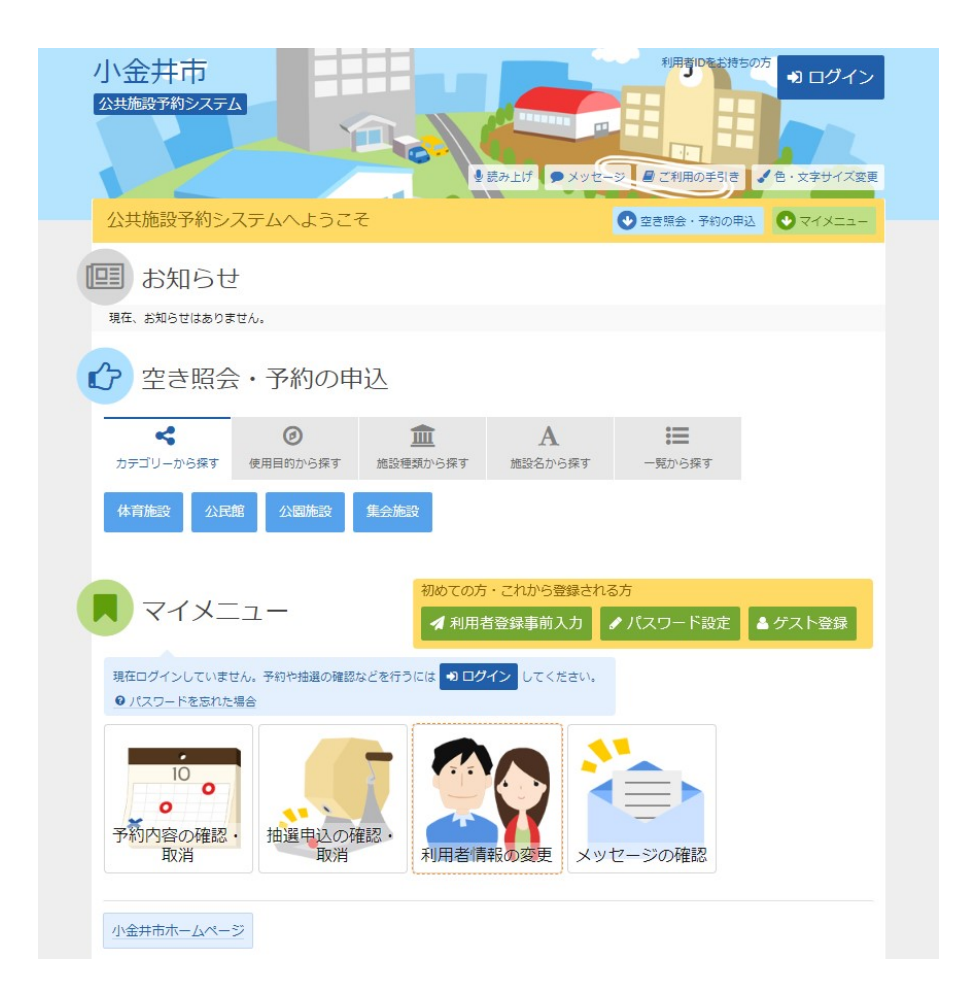

2. 利用者情報の変更 メニュー

「登録済利用者情報の変更」ボタンを押してください。

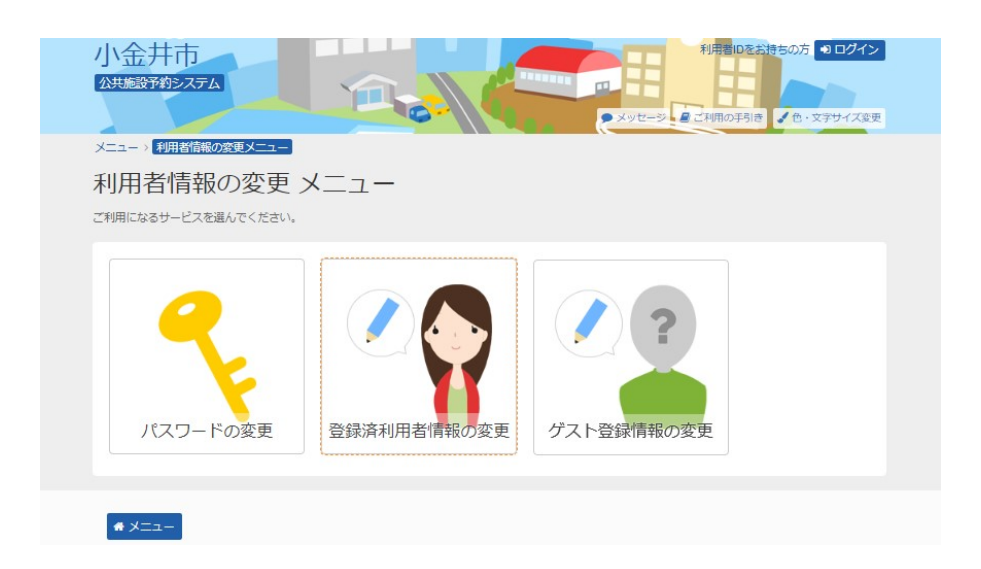

3. ログイン

利用者ID(利用者登録番号)とパスワードを入力して、「ログイン」ボタンを押してください。 ※既にログインされている場合は表示されません。

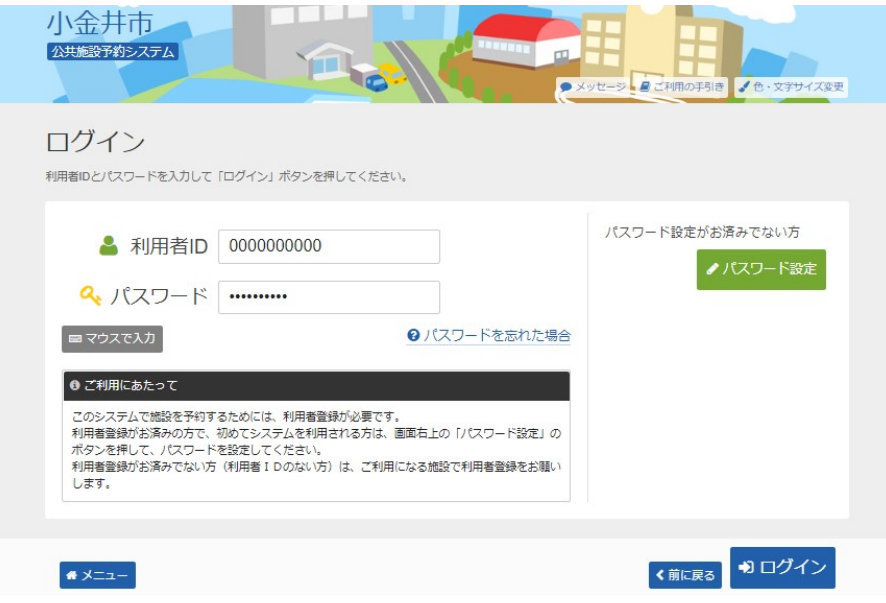

## 4. 登録済利用者情報の変更

変更・追加する項目を入力して、「次へ進む」ボタンを押してください。

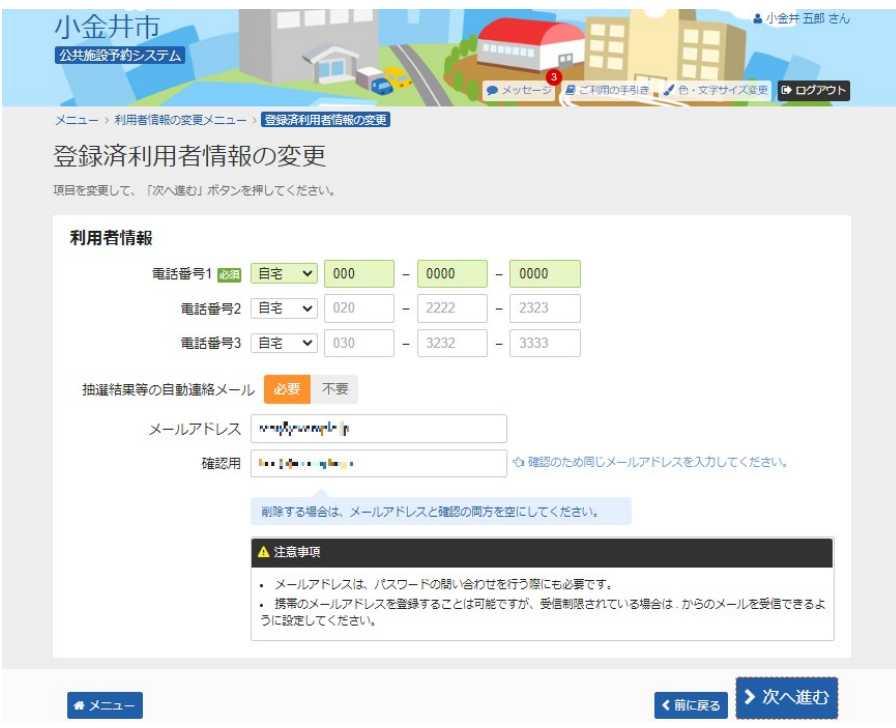

## 5. 登録済利用者情報の変更 確認

変更した内容を確認して、「変更」ボタンを押してください。

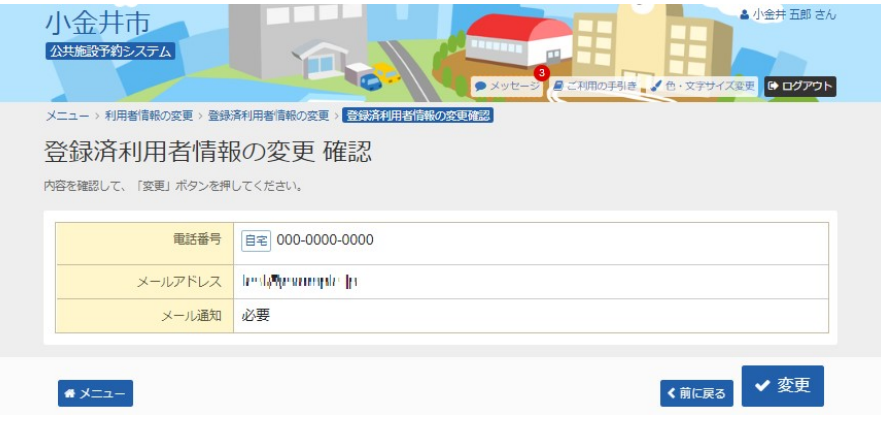

## 6. 登録済利用者情報の変更 完了

登録済利用者情報の変更が完了しました。「メニューに戻る」ボタンを押してください。

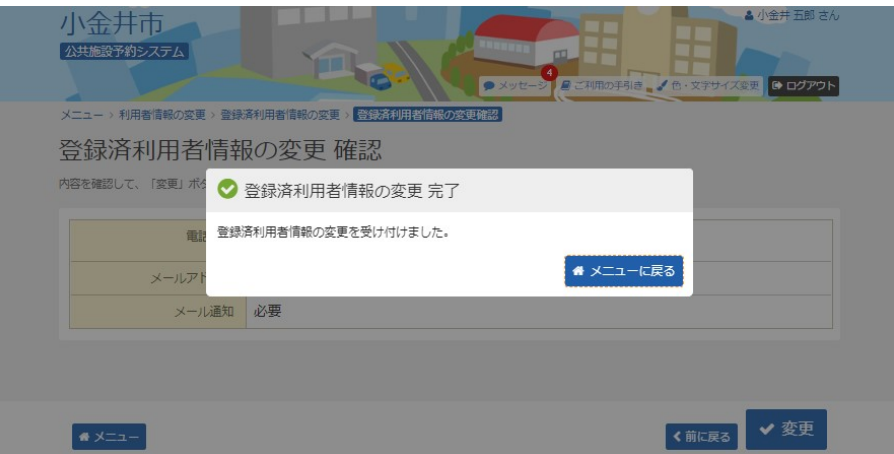